#### $\overline{a}$ คู่มือการใช้งานโปรแกรมรายงานวัสดุคงเหลือประจำปี

# การเข้าสู่ระบบ

1. เข้าสู่เว็บไซต์กรมพัฒนาที่ดิน และเข้า Intranet เลือกที่ไอคอน "ฐานข้อมูลครุภัณฑ์และสิ่งปลูกสร้าง"

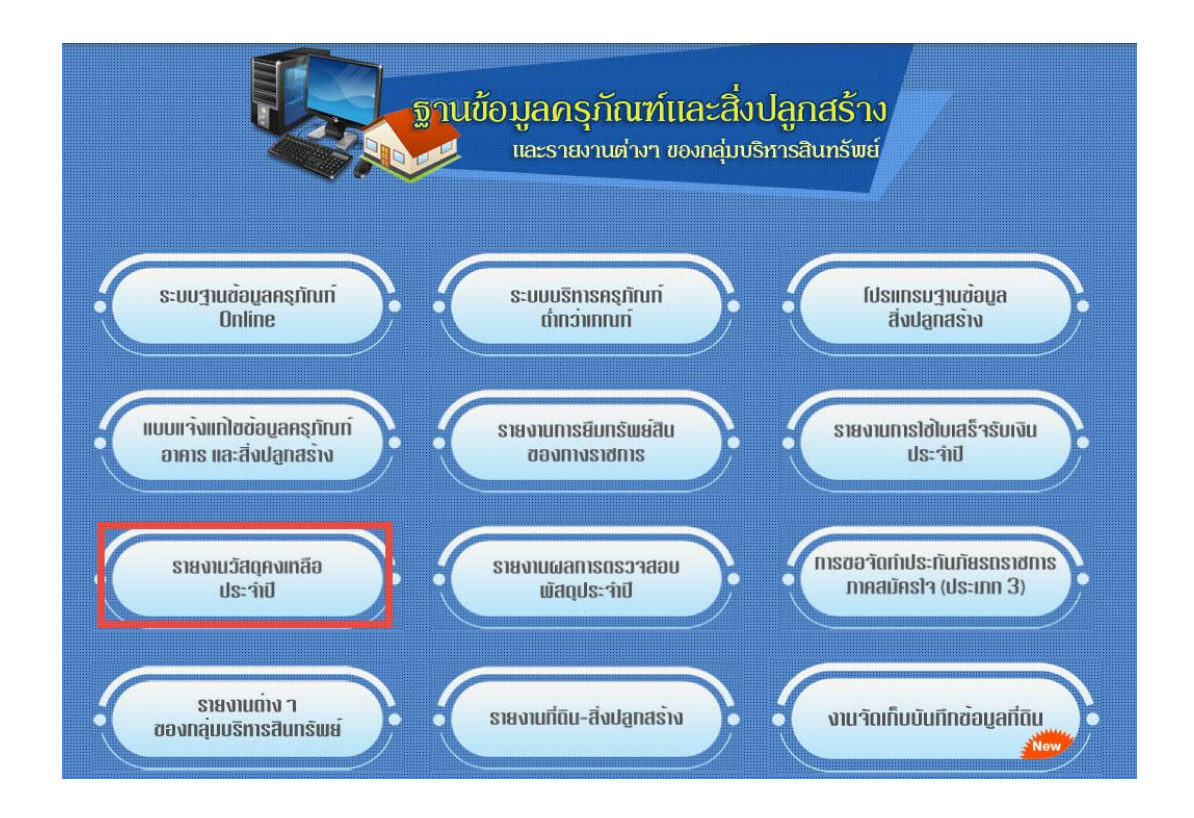

**ภาพที่ ๑** แสดงหน้าจอ "ฐานข้อมูลครุภัณฑ์และสิ่งปลูกสร้าง และรายงานต่างๆของกลุ่มบริหารสินทรัพย์"

้รายงานต่างๆ ของกลุ่มบริหารสินทรัพย์ใหม่ จำนวน ๗ โปรแกรม มีดังนี้

- 1.1 รายงานการยืมทรัพย์สินของทางราชการ
- ด.๒ รายงานการใช้ใบเสร็จรับเงินประจำปี
- ๑.๓ <u>รายงานวัสดคงเหลือประจำปี</u>
- ด.๔ รายงานผลการตรวจสอบพัสดุประจำปี
- ึ ๑.๕ การขอจัดทำประกันภัยรถราชการภาคสมัครใจ (ประเภท ๓)
- 1.6 รายงานต่างๆ ของกลุ่มบริหารสินทรัพย์
- 1.7 รายงานที่ดิน สิ่งปลูกสร้าง

2 ท าการเข้าสู่ระบบ โดยการใช้ชื่อผู้ใช้และรหัสผ่านของหน่วยงาน

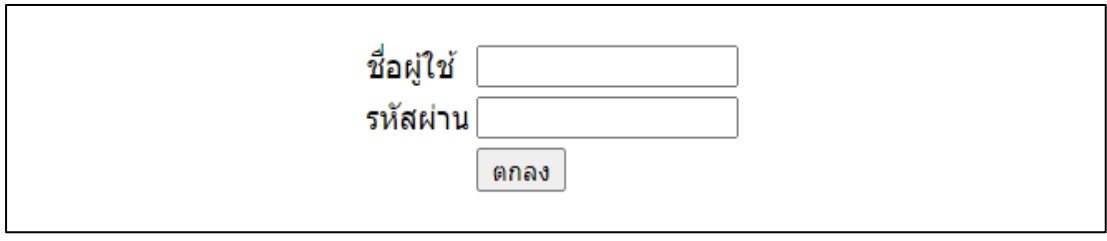

**ภาพที่ ๒** แสดงการเข้าใช้ระบบ กรอกชื่อผู้ใช้และรหัสผ่านของหน่วยงาน

## ิ ๓ เมื่อเข้าสู่ระบบสำเร็จ จะเข้าสู่หน้าจอหลักของหน่วยงาน

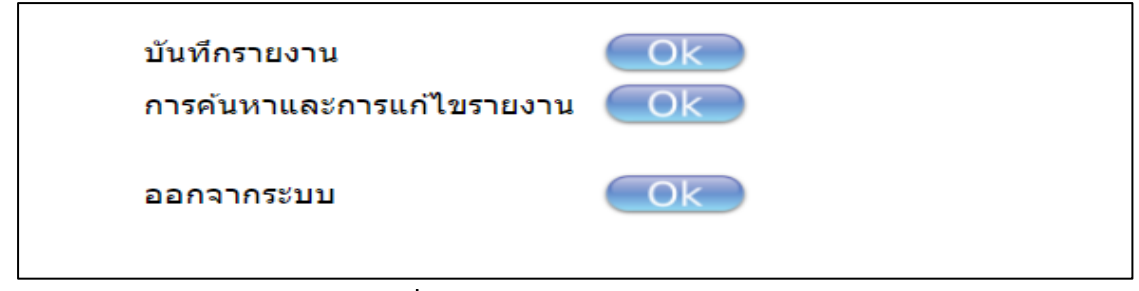

**ภาพที่ ๓** แสดงหน้าจอหลักของหน่วยงาน

#### ส่วนบันทึกรายงาน

ให้กดปุ่ม ok ด้านหลังคำว่า "บันทึกรายงาน" จะปรากฏหน้าจอดังรูปภาพที่ ๔ ให้ท่านเลือก ปีงบประมาณ ช่วงข้อมูลที่ต้องการจัดส่งรายงาน และกรอกข้อมูล ชื่อ – นามสกุล ตำแหน่ง เบอร์ติดต่อกลับ หมายเหตุ (ถ้ามี) และจากนั้นให้เลือกแนบไฟล์งานชนิด PDF ( เป็นตัวหลัก ) และแนบไฟล์ EXCEL (ถ้ามี เป็นตัว เสริม) จากนั้นให้กดปุ่ม "บันทึก"

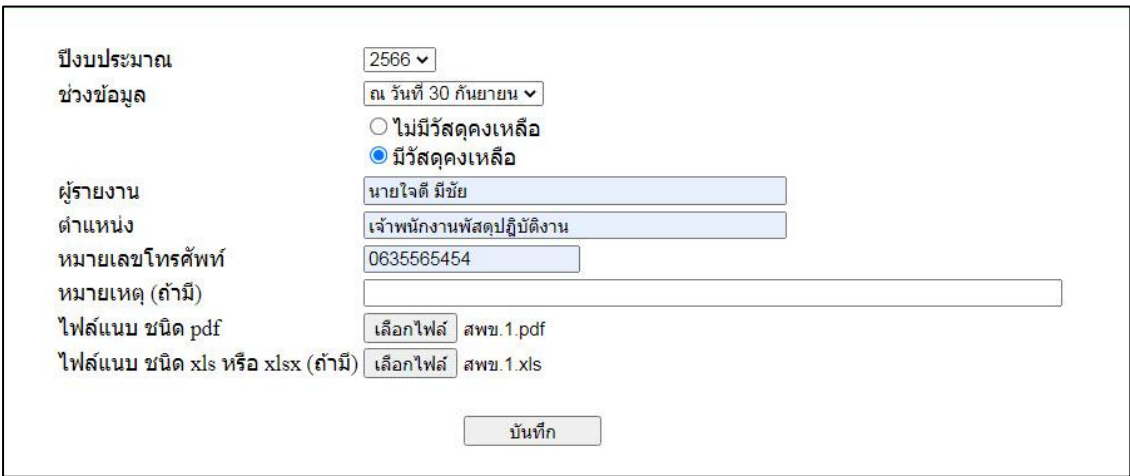

ภาพที่ 4 แสดงหน้าจอบันทึกข้อมูลรายงาน

เมื่อกดบันทึกข้อมูลเรียบร้อยแล้ว จะแสดงหน้าจอบันทึกข้อมูลเรียบร้อยแล้ว ให้กดปุ่ม "ตกลง" ดังรูปภาพที่ ๕

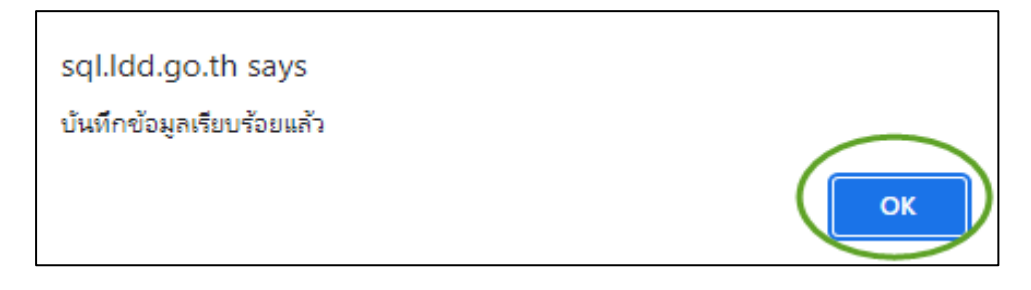

 $\bm{\hat{\pi}}$ กาพที่  $\bm{\hat{\alpha}}$  แสดงหน้าจอการบันทึกข้อมูลเรียบร้อยแล้ว

หมายเหตุ หลังจากบันทึกข้อมูลเรียบร้อยแล้ว ให้ปิดหน้าจอที่บันทึกรายงาน เพื่อกลับไปหน้าจอหลัก

## ส่วนการค้นหาและการแก้ไขรายงาน

้ผู้ใช้งานสามารถเลือกค้นหาข้อมูลและการแก้ไขรายงาน โดยกดที่ปุ่ม ok ด้านหลังคำว่า "การ ค้นหาและการแก้ไขรายงาน"

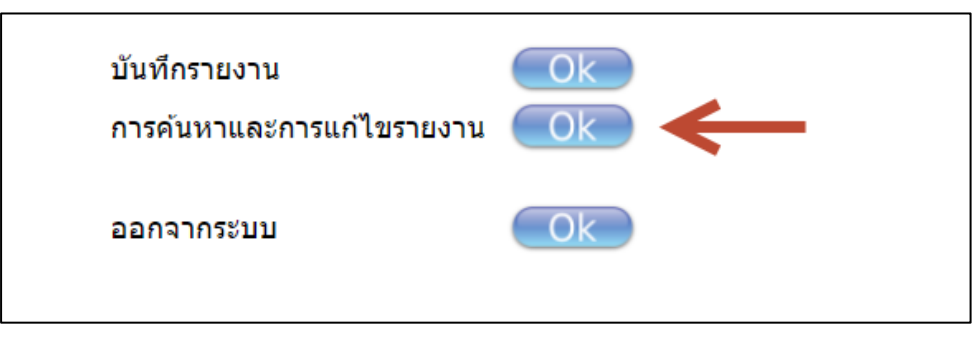

ภาพที่ 6 แสดงหน้าจอหลักของหน่วยงาน

หากผู้ใช้งานต้องการแก้ไขข้อมูลหรือแนบไฟล์ใหม่ ให้กดเลือกหน่วยงานของผู้ใช้งาน เลือก ปีงบประมาณ และเลือกช่วงข้อมูลที่ต้องการแก้ไข จากนั้น กดปุ่ม "ค้นหา"

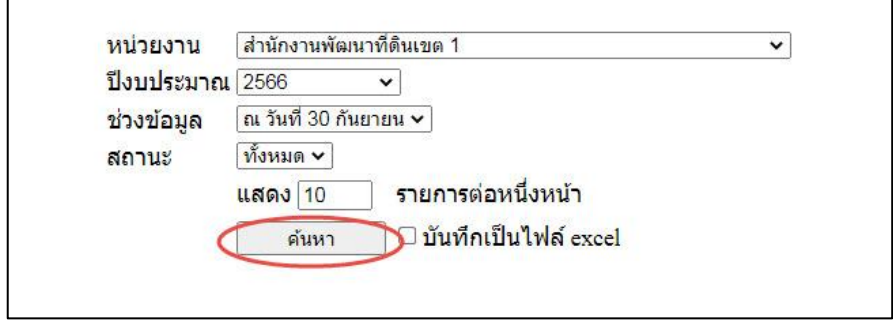

ภาพที่ 7 แสดงหน้าจอการค้นหาข้อมูลและแก้ไขข้อมูลรายงาน

# ก็จะปรากฏหน้ารายการที่จะแก้ไข จากนั้นก็สามารถกดปุ่ม "แก้ไข" เพื่อเข้าไปแก้ไขข้อมูลได้ทันที

## ดังรูปภาพที่ ๘

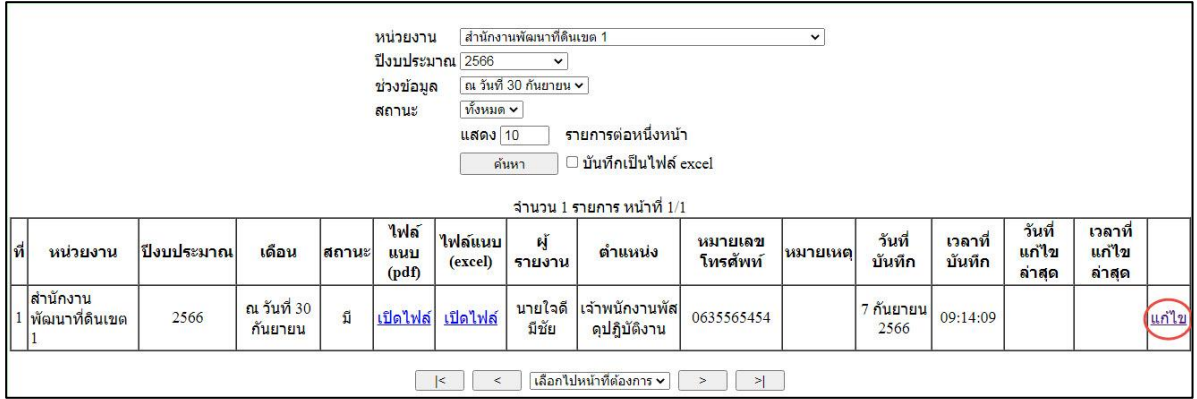

 $\bm{s}$ ภาพที่  $\bm{\omega}$  แสดงหน้าจอการค้นหาข้อมูลและแก้ไขข้อมูลรายงาน

การแก้ไขข้อมูล และเลือกไฟส์ที่ต้องการจะแนบใหม่ (กรณีที่เคยแนบทั้งไฟส์PDF และ EXCEL เมื่อมีการแก้ไขใหม่ ผู้ใช้จะต้องแนบไฟส์ใหม่ทั้งสองไฟส์) และ กดปุ่ม "บันทึก" ดังรูปภาพที่ 9

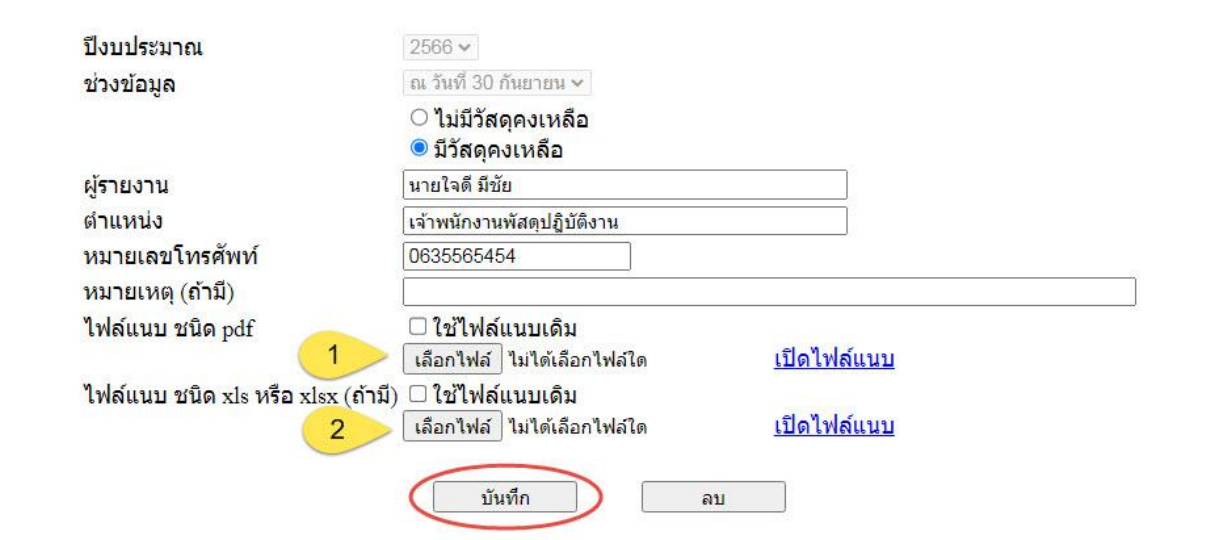

#### ภาพที่ 9 แสดงหน้าจอการแก้ไขข้อมูลรายงาน

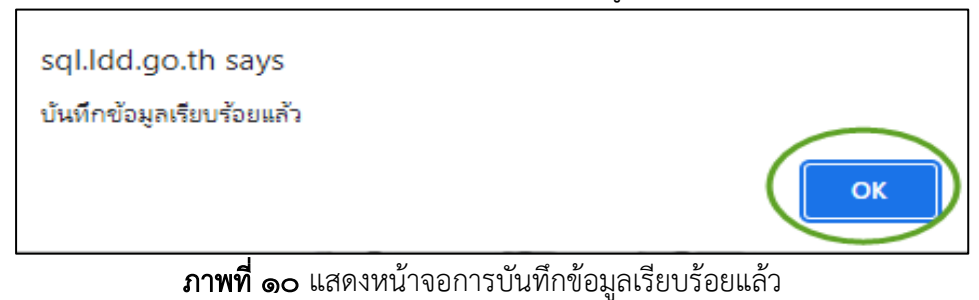

หมายเหตุ หลังจากบันทึกข้อมูลเรียบร้อยแล้ว ให้ปิดหน้าจอที่บันทึกรายงาน เพื่อกลับไปหน้าจอหลัก

การตรวจสอบข้อมูลที่แก้ไข ว่าบันทึกข้อมูลถูกต้องเรียบร้อยหรือไม่ ผู้ใช้งานต้องกลับมาหน้าจอ หลักก่อน และเลือกค้นหาข้อมูลและการแก้ไขรายงาน อีกครั้ง โดยผู้ใช้งาน กดเลือกหน่วยงาน เลือกปีงบประมาณ และเลือกช่วงข้อมูลที่ต้องการค้นหา จากนั้น กดปุ่ม "ค้นหา" ดังรูปภาพที่ ๑๑

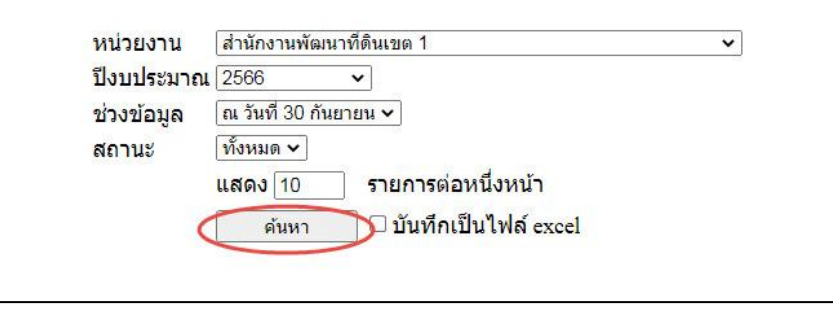

### **ภาพที่ ๑๑** แสดงหน้าจอการค้นหาข้อมูล

ผู้ใช้งานสามารถตรวจสอบความถูกต้องของข้อมูลที่จัดส่ง โดยเปิดไฟส์ที่แนบดูได้ว่าโปรแกรมแนบ ไฟส์ให้ใหม่ถูกต้องหรือไม่ ดังรูปภาพที่ ๑๒

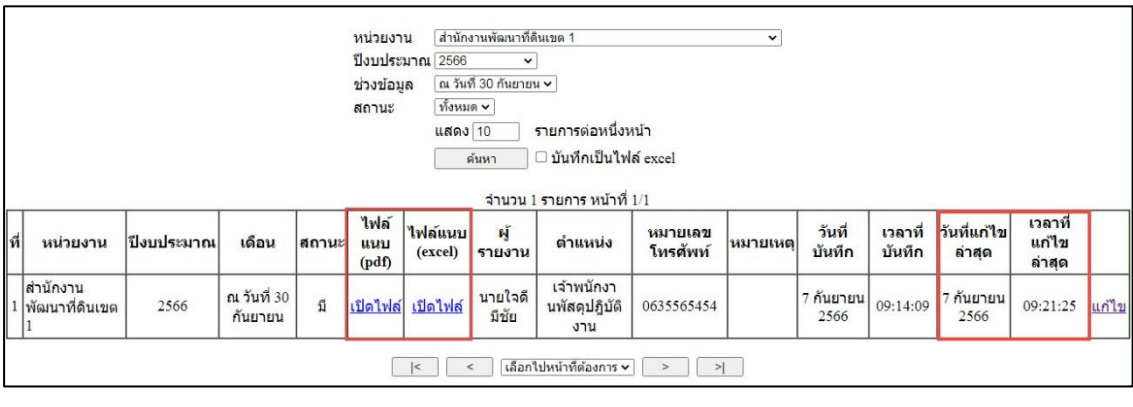

**ภาพที่ ๑๒** แสดงหน้าจอการแก้ไขข้อมูลล่าสุด

ี<mark>หมายเหตุ</mark> การแก้ไขข้อมูลและมีการแนบไฟล์ใหม่ บางส่วน เช่น แนบไฟล์ PDF ใหม่ หรือ แนบไฟล์ EXCEL ใหม่ ผู้ใช้งานจะต้องทำการแนบไฟล์ทั้ง ไฟล์ PDF และ ไฟล์ EXCEL <mark>ใหม่ทุกครั้ง</mark> เพราะถ้าแก้ไขไฟล์ใดไฟล์ หนึ่งจะทำให้ไฟล์เอกสารที่ไม่ได้แนบใหม่มาเกิดความผิดพลาด **ดังนั้น หากมีการแก้ไขไฟล์งาน ผู้ใช้งานจะต้องแนบ** ไฟล์งาน ทั้งไฟล์ PDF และ ไฟล์ EXCEL ใหม่ทุกครั้ง

ในกรณีที่ต้องการลบข้อมูล ผู้ใช้งานสามารถกดที่ปุ่ม "ลบ" จากนั้น โปรแกรมจะแสดงกล่อง ์ ข้อความเพื่อให้ยืนยันการลบข้อมูล เมื่อกดปุ่ม "ตกลง" ข้อมูลนั้นก็จะถูกลบทันที ดังรูปภาพที่ ๑๓ - ๑๕

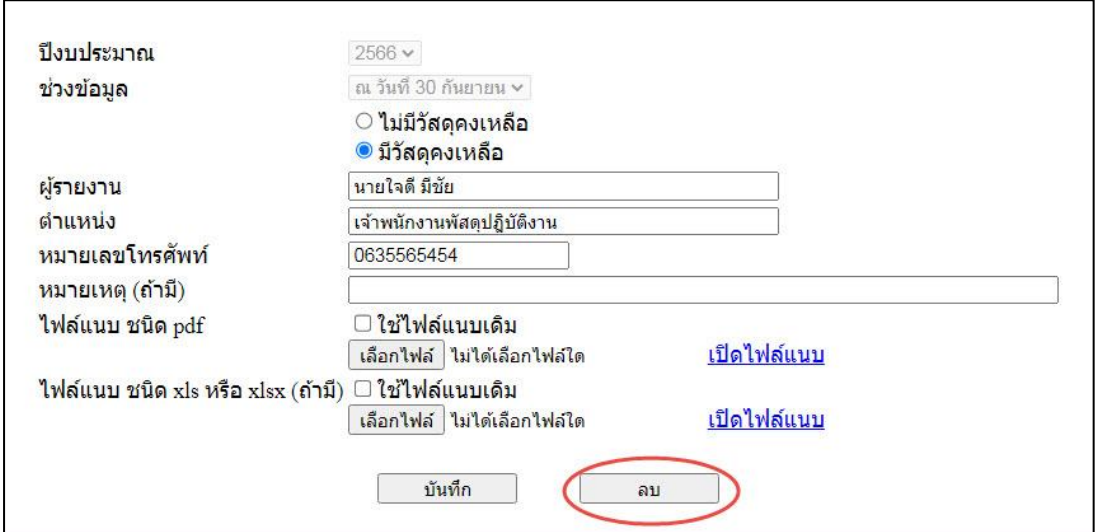

 $\,$ ภาพที่ ๑๓ แสดงหน้าจอข้อมูลที่ผู้ใช้บันทึกและต้องการลบ

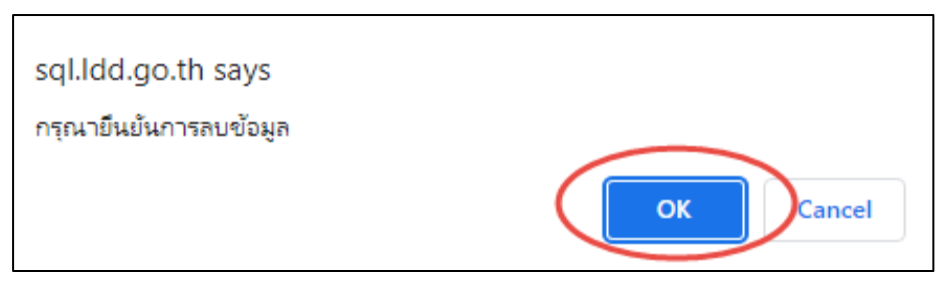

ภาพที่ 14 แสดงหน้าจอการยืนยันที่ต้องการลบข้อมูล

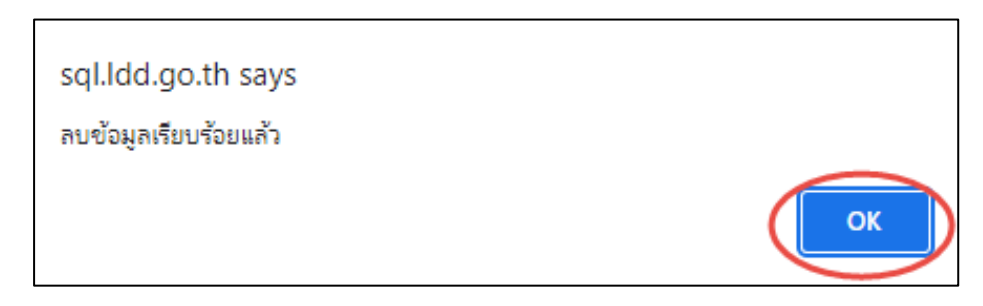

 $\,$ ภาพที่ ๑๕ แสดงหน้าจอเมื่อลบข้อมูลเรียบร้อย

หมายเหตุ ในกรณีที่ admin ทำการปิดระบบการบันทึกข้อมูลในช่วงข้อมูลใดแล้ว ผู้ใช้งานจะไม่สามารถทำ การแก้ไขข้อมูลหรือลบข้อมูลในช่วงข้อมูลนั้นได้อีก

#### ออกจากระบบ

เมื่อเสร็จสิ้นการบันทึกข้อมูลรายงาน ปิดหน้าจออื่น กลับมาหน้าจอหลัก และเลือกกดที่ปุ่ม ok ้ด้านหลังคำว่า "ออกจากระบบ" ดังรูปภาพที่ ๑๕

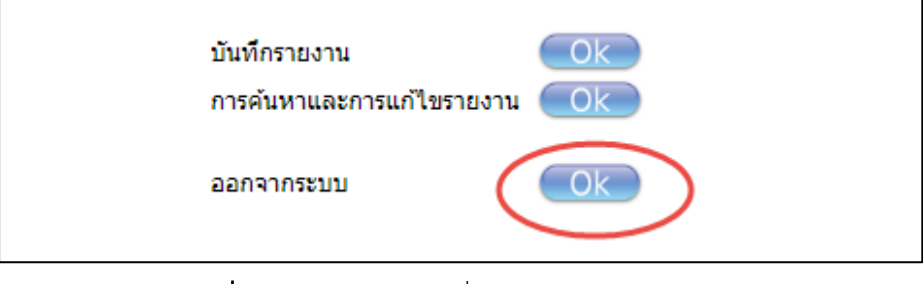

ภาพที่ ๑๕ แสดงหน้าจอเมื่อต้องการออกจากระบบ

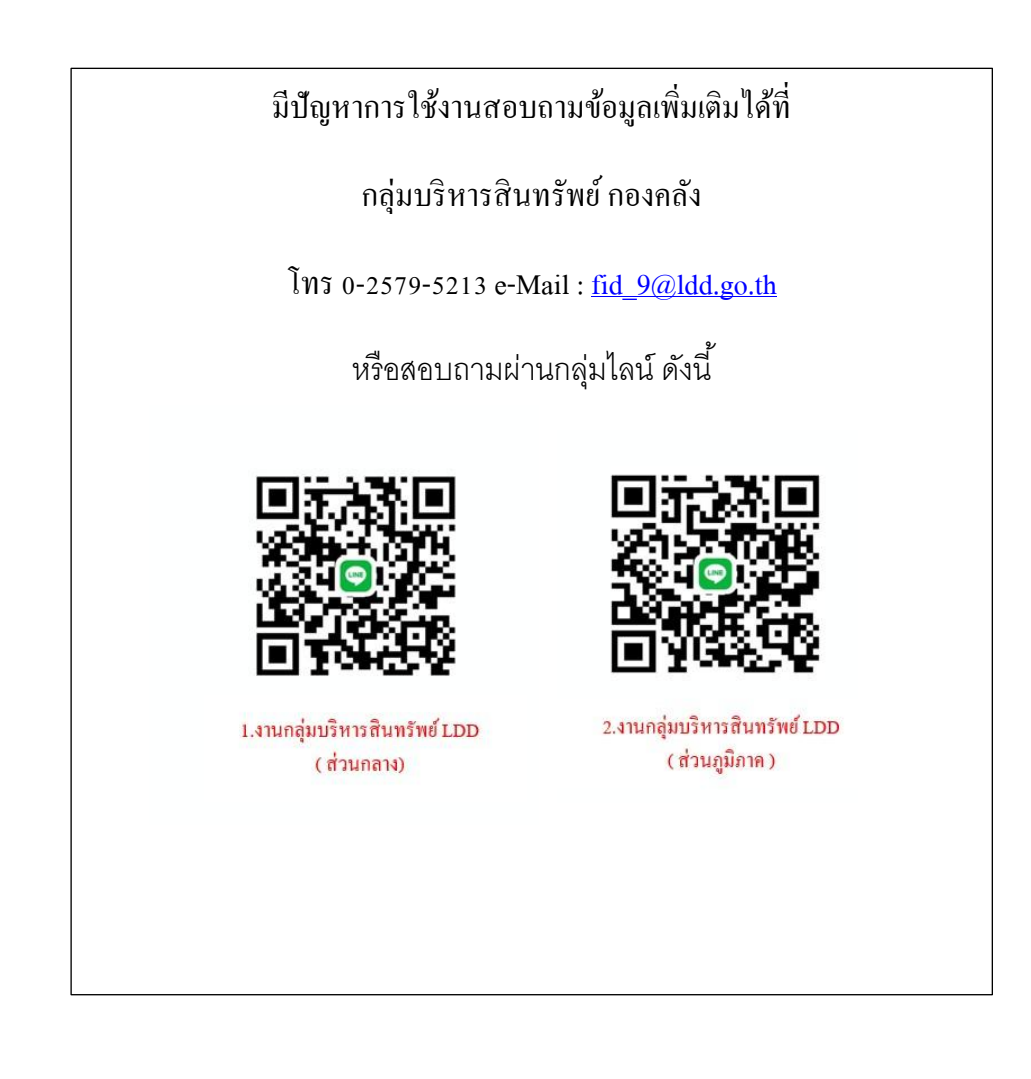